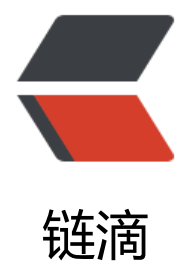

## 使用宝塔面板搭建 [sol](https://ld246.com)o 个人博客的方法

作者: usercanto

- 原文链接:https://ld246.com/article/1568102865922
- 来源网站:[链滴](https://ld246.com/member/usercanto)
- 许可协议:[署名-相同方式共享 4.0 国际 \(CC BY-SA 4.0\)](https://ld246.com/article/1568102865922)

<p>本人是个服务器小白搭建 solo 博客琢磨了挺久也没琢磨出来索性就使用宝塔面板来搭建 solo 博 <br>

(由于本人是小白,所以可能本篇文章更加适合什么都不懂的小白,唔....大佬勿喷)<br> 首先教程需要居于宝塔面没有宝塔面板的小伙伴请看 <a href="https://ld246.com/forward?goto=h tps%3A%2F%2Fwww.cbhboke.xyz%2Fbtanzhang" target="\_blank" rel="nofollow ugc">Linux 搭建 WBE 可视化面板 (宝塔) </a></p>

<p>好了话不多说开始搭建吧</p>

<p>首先打开宝塔面板</p>

<h3 id="1-安装Java项目管理器">1.安装 Java 项目管理器</h3>

<p>软件商店在应用搜索里面搜索 <strong>Java</strong> 安装 Java 项目管理器<br>

<img src="https://ld246.com/images/img-loading.svg" alt="15653397281.png" data-src="ht ps://b3logfile.com/file/2019/08/15653397281-d84ad691.png?imageView2/2/interlace/1/form t/jpg"></p>

<h3 id="2-安装Tomcat">2.安装 Tomcat</h3>

<p>在 Java 项目管理器的右边点击设置顺便吧首页显示打开<br>

<img src="https://ld246.com/images/img-loading.svg" alt="15653418081.png" data-src="ht ps://b3logfile.com/file/2019/08/15653418081-fdb4ca04.png?imageView2/2/interlace/1/forma  $/$ jpg"> < $/p$ >

<p>点开之后会提示你没有安装 Tomcat 服务(我这里习惯安装的是 Tomcat9)<br>

<img src="https://ld246.com/images/img-loading.svg" alt="15653419791.png" data-src="ht ps://b3logfile.com/file/2019/08/15653419791-f936ab65.png?imageView2/2/interlace/1/form  $t/ipq$ "> </p>

<h3 id="3-下载并解压-war包">3.下载并解压.war 包</h3>

<p>左边导航栏文件找到 /www/server/tomcat9/webapps (复制这个地址在下图的上方红色的标 里面然后回车)<br>

<img src="https://ld246.com/images/img-loading.svg" alt="15653423671.png" data-src="ht ps://b3logfile.com/file/2019/08/15653423671-cc927862.png?imageView2/2/interlace/1/form  $t/ipq$ "> </p>

<p>点击远程下载(如果下载速度太慢,就先把下面的文件本地下载下来再上传到这个位置,再手动 压)<br>

<img src="https://ld246.com/images/img-loading.svg" alt="15653426181.png" data-src="ht ps://b3logfile.com/file/2019/08/15653426181-d366832a.png?imageView2/2/interlace/1/form  $t/ipq$ "> </p>

<p>在 URL 地址处输入 <a href="https://ld246.com/forward?goto=https%3A%2F%2Fgithub.c m%2Fb3log%2Fsolo%2Freleases%2Fdownload%2Fv3.6.3%2Fsolo-v3.6.3.war" target=" blank" el="nofollow ugc">https://github.com/b3log/solo/releases/download/v3.6.3/solo-v3.6.3.war /a><br>

然后确定<br>

<img src="https://ld246.com/images/img-loading.svg" alt="15653428351.png" data-src="ht ps://b3logfile.com/file/2019/08/15653428351-a4fce250.png?imageView2/2/interlace/1/forma  $/$ jpg"> < $/p$ >

<p>下载完成后刷新一些页面(他会自动解压),之后会出现一个 solo 的文件夹<br>

<img src="https://ld246.com/images/img-loading.svg" alt="15653437821.png" data-src="ht ps://b3logfile.com/file/2019/08/15653437821-ed7b7551.png?imageView2/2/interlace/1/form  $t/ipq$ "> </p>

<h3 id="4-添加Java项目">4.添加 Java 项目</h3>

<p>点击首页点开 Java 项目管理器<br>

<img src="https://ld246.com/images/img-loading.svg" alt="15653439811.png" data-src="ht ps://b3logfile.com/file/2019/08/15653439811-5a2131d0.png?imageView2/2/interlace/1/form t/jpg"></p>

 $\frac{1}{2}$  o>然后点击 项目管理 > 添加项目 < br >

项目版本:Tomcat9(或者其他)<br>

域名:你购买的域名(要在服务商那里实名了后解析到你的服务器 IP, 如果是国内服务器需实名 + 备案 外服务器域名只是需要实名)<br>

```
项目路径:/www/server/tomcat9/webapps/solo-v3.6.3 (可以复制粘贴)<br>
<img src="https://ld246.com/images/img-loading.svg" alt="15653442281.png" data-src="ht
ps://b3logfile.com/file/2019/08/15653442281-1e69b5e9.png?imageView2/2/interlace/1/form
t/jpg" > <math>\overline{p}<h3 id="5-创建数据库">5.创建数据库</h3>
<p>在左边导航栏 数据库 &gt; 添加数据库<br>
数据库名:solo<br>
用户名:solo<br>
密码复制下来<br>
提交<br>
<img src="https://ld246.com/images/img-loading.svg" alt="15653446601.png" data-src="ht
ps://b3logfile.com/file/2019/08/15653446601-3f1dce61.png?imageView2/2/interlace/1/forma
/jpg"> </p>
<h3 id="6-修改配置">6.修改配置</h3>
<p>在左边导航栏 文件 &gt; /www/server/tomcat9/webapps/solo-v3.6.3/WEB-INF/classes (
开这个文件地址)<br>
找到文件 local.properties<br>
右边编辑修改为以下配置</p>
<h4 id="MySQL-runtime">MySQL runtime</h4>
<p>runtimeDatabase=MYSQL<br>
jdbc.username=solo<br>
jdbc.password=(刚才复制的数据库密码)<br>
<img src="https://ld246.com/images/img-loading.svg" alt="15653452291.png" data-src="ht
ps://b3logfile.com/file/2019/08/15653452291-948d5a1f.png?imageView2/2/interlace/1/form
t/jpg"><br>
点击保存</p>
<p>同样的文件夹下找到文件 latke.properties<br>
右边编辑 修改为以下配置</p>
<h4 id="Server">Server</h4>
<h2 id="Browser-visit-protocol">Browser visit protocol</h2>
<p>serverScheme=http(http 或者 https 协议)<br>
#serverHost=(刚才添加项目时填的域名或者服务器 IP 地址)<br>
#serverPort=8083(端口 Tomcat9 为 8083)<br>
<img src="https://ld246.com/images/img-loading.svg" alt="15653456581.png" data-src="ht
ps://b3logfile.com/file/2019/08/15653456581-50adc266.png?imageView2/2/interlace/1/form
t/jpg"><br>
点击保存</p>
<h3 id="7-映射项目">7.映射项目</h3>
<p>左边导航栏 &gt; 首页 &gt;Java 项目管理器 &gt; 项目管理 &gt;(刚才添加的项目)&gt; 点击映射
> 确定<br>
<img src="https://ld246.com/images/img-loading.svg" alt="15653466721.png" data-src="ht
ps://b3logfile.com/file/2019/08/15653466721-07e324da.png?imageView2/2/interlace/1/form
t/jpg"></p>
<h3 id="8-运行Java项目管理器的Tomcat-并且左边的安心里把8083端口添加进去">8.运行 Java 项
管理器的 Tomcat。并且左边的安心里把 8083 端口添加进去</h3>
<p>这样你就可以通过 (你的域名:8083) 来访问博客啦!</p>
```